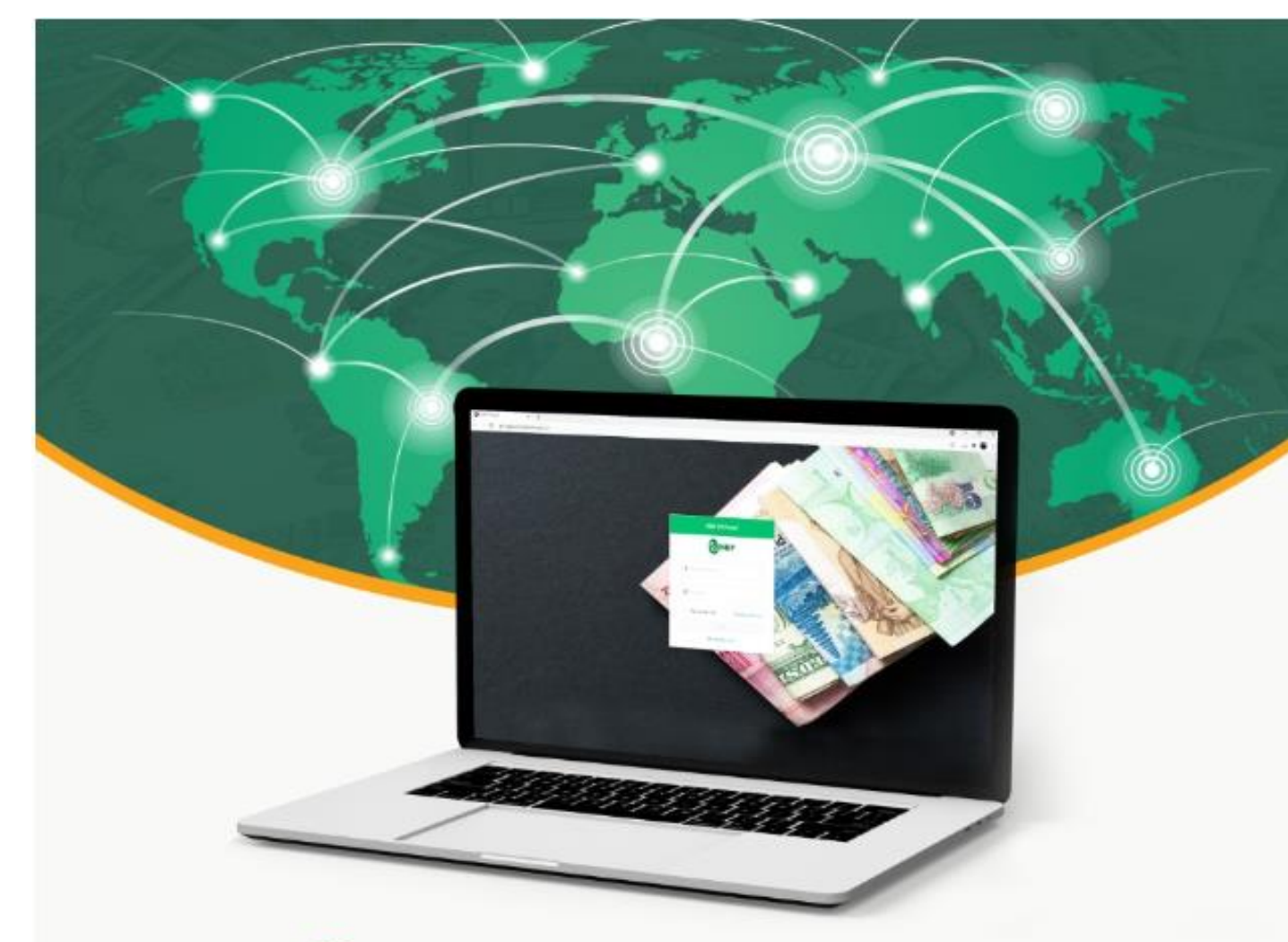

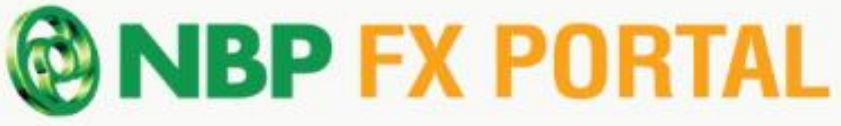

## **MANAGING FOREIGN EXCHANGE (FX) CASES WAS NEVER SO EASY!**

# THE USER MANUAL

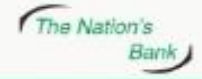

UAN 021 111 627 627 www.nbp.com.pk

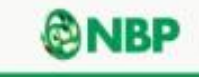

#### **Introduction**:

In pursuance to State Bank of Pakistan's (SBP) instructions, National Bank of Pakistan (NBP) has developed a digital FX portal for its customers to submit documents and track status of FX cases related to obtaining regulatory and/or bank approvals for remittances, trade and investments as per SBP's Foreign Exchange Manual (FEM) from the convenience of their offices or homes.

#### **Registration Process**

**Step -1** Please visit the website [www.nbp.com.pk](http://www.nbp.com.pk/) and click on *"***NBP FX Portal***"* or use the following link directly [https://fxapproval.nbp.com.pk](https://fxapproval.nbp.com.pk/)

**Step-2** Upon clicking on the link, following screen will appear.

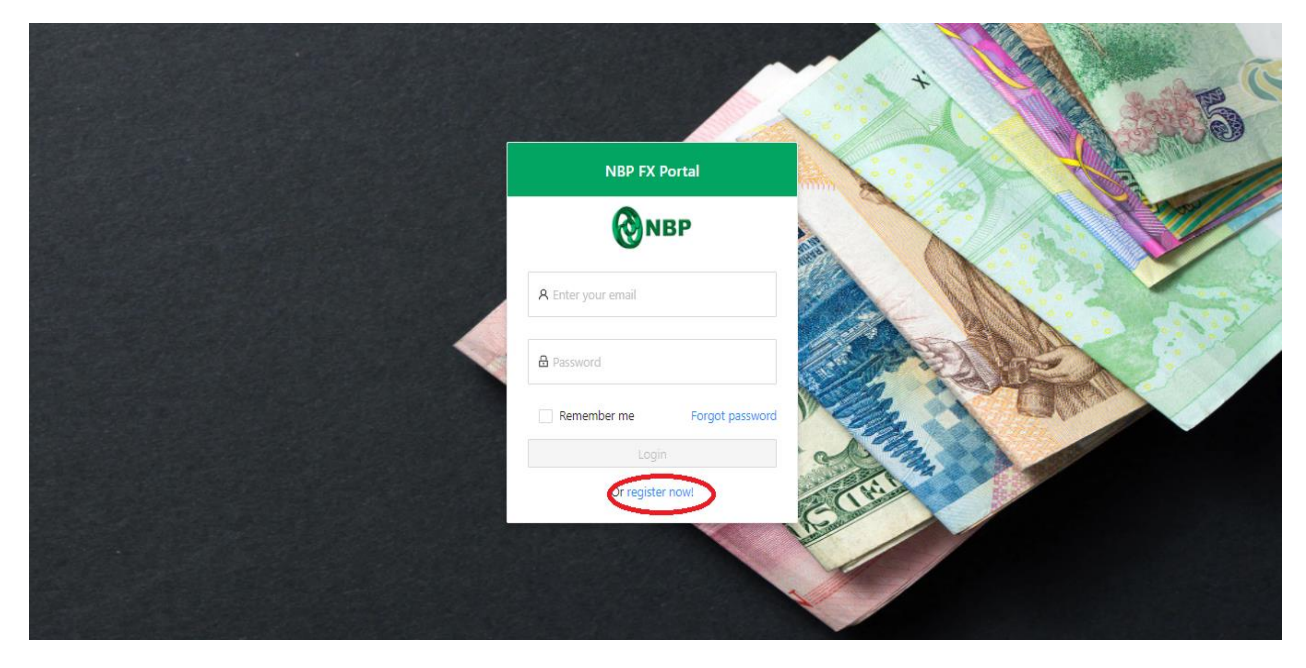

**Step-3** If the customer is a new User, please click on "register now".

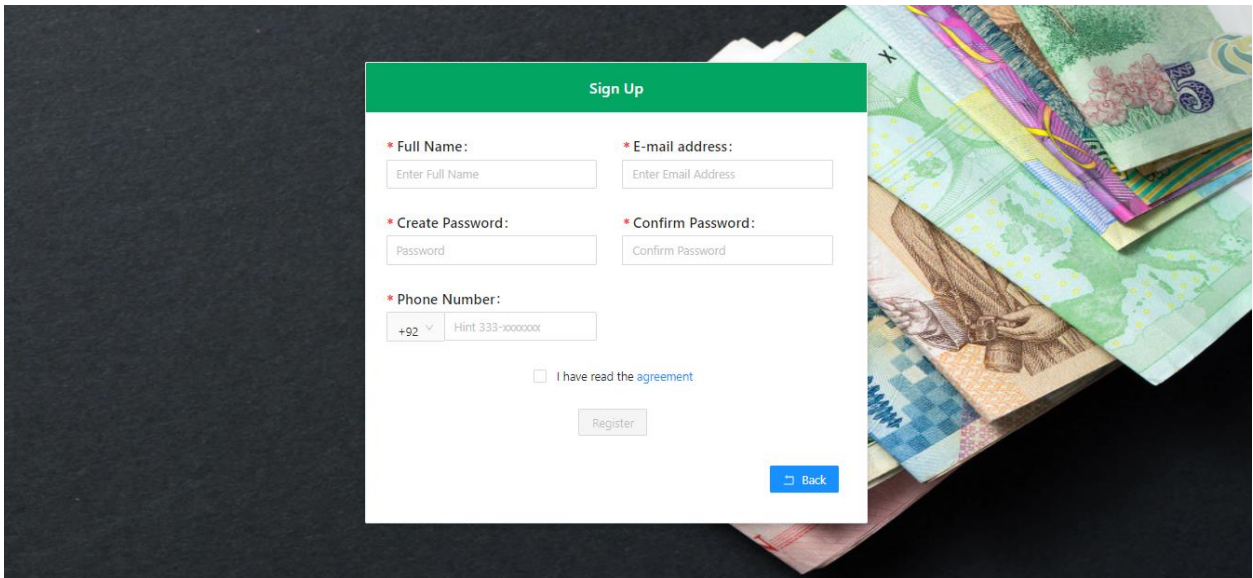

**Step-4** For registration, please complete all the required fields and check box "I have read the agreement" after reading the agreement. Then click on "Register".

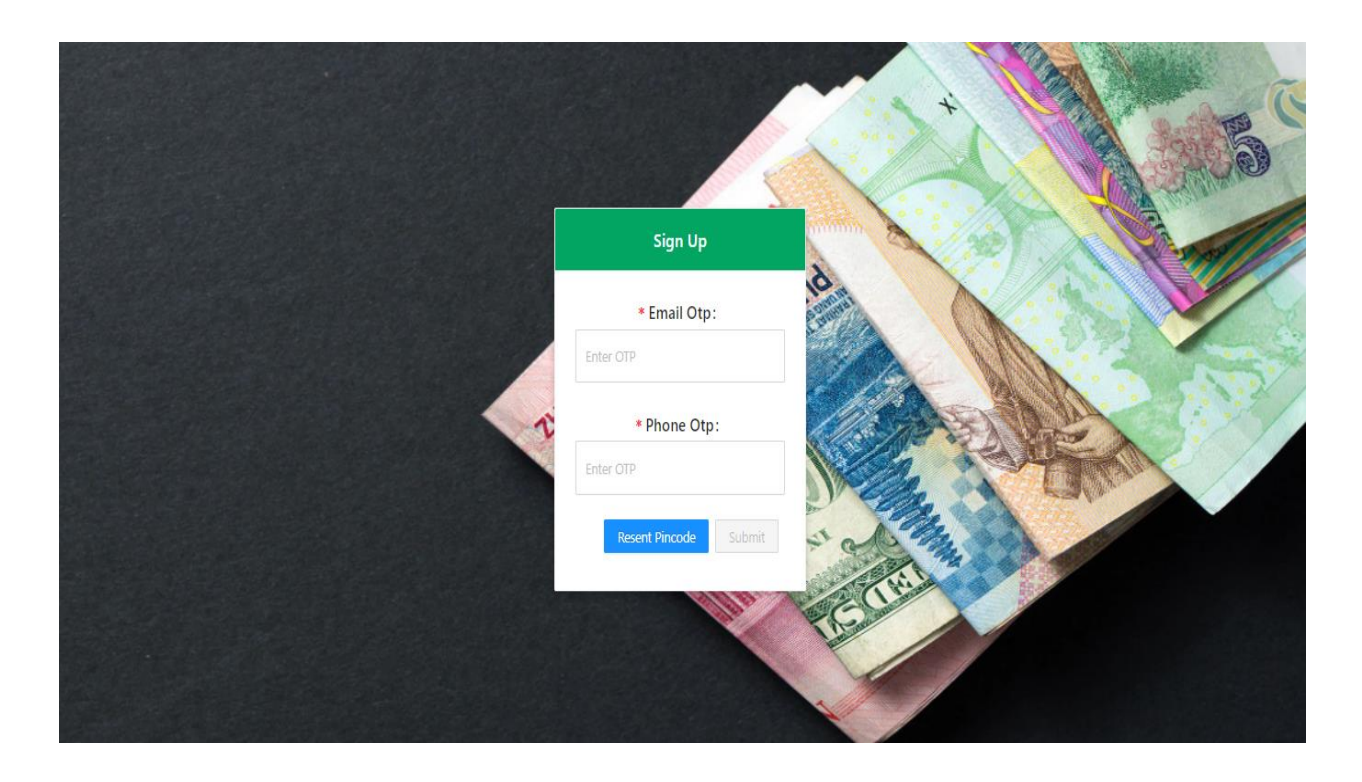

**Step-5** Upon clicking on "Register", the above screen will appear. You will receive One Time Password (OTP) on the registered Email & Mobile Phone. Please input both different OTPs and click on submit. In case you do not receive OTPs, you can click on "Resend Pin code".

**Step-6** After inputting both OTPs, the following screen will appear in order to link your Bank Account with your Portal User.

> In case of an **"Individual"** Account type, please fill the following information correctly in the respective Fields and click on "Submit";

- 24 digit account IBAN number
- Account Title
- Select your branch name and branch code carefully
- Account Currency
- CNIC

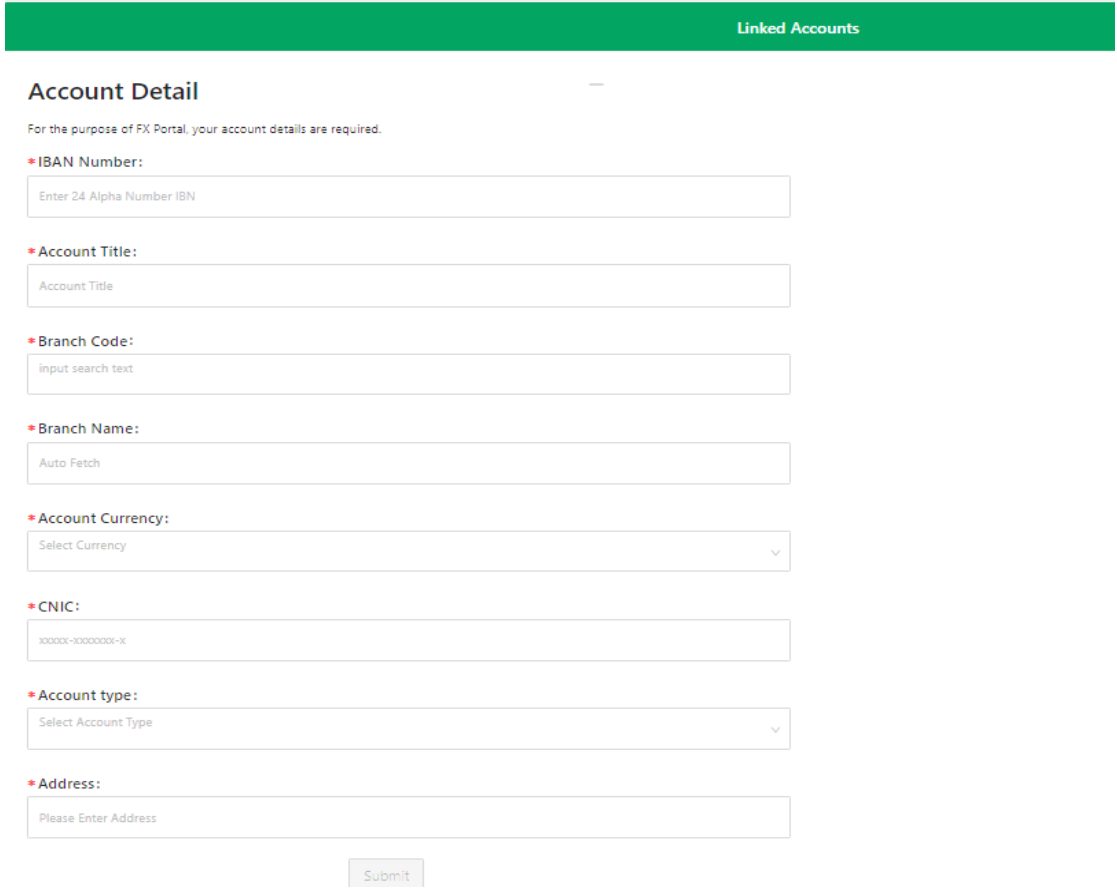

In case of an **"Organisation"** Account type, the following additional screen of "Organisation Profile" will appear. Please fill the following information and click on "Submit";

- Organization Name
- Download and fill the "Authorization Letter" and get it signed from the authorized signatories of the account (you have the option to upload a scanned copy in the required attachment field). In order to complete the registration process, kindly ensure to submit the original signed "Authorization Letter" to the branch where the account is maintained.
- Select "Ownership Structure" from the dropdown menu.
- NTN
- Enter a "Brief Profile" of the Organization.

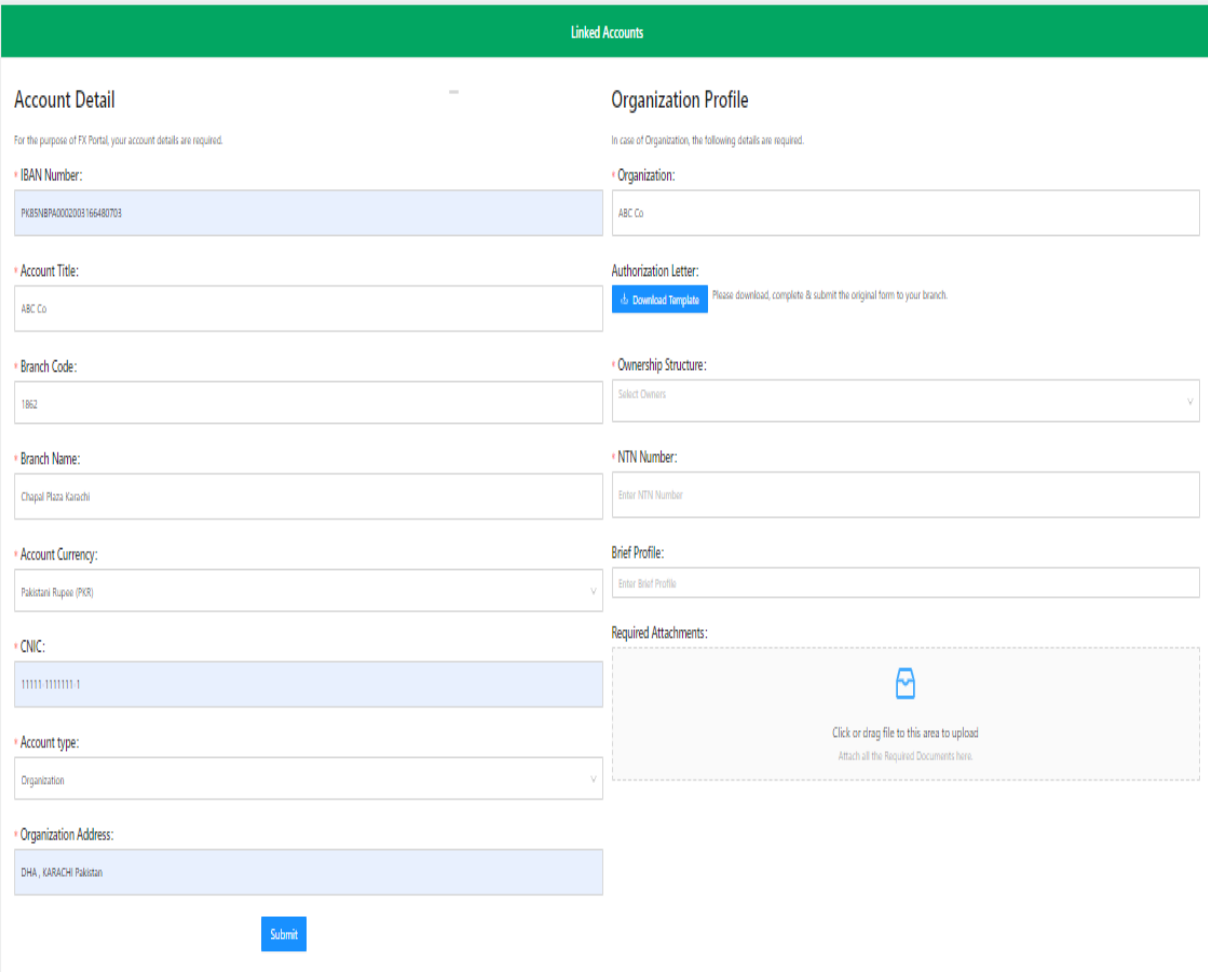

**Step-7** You will receive the following email message confirming that your request has been received in branch for further action. The branch authorized officials will verify the inputted information with the Bank's record. For Organization, the original "authorization letter" will also be verified. Your request will be approved if all provided information is found to be correct.

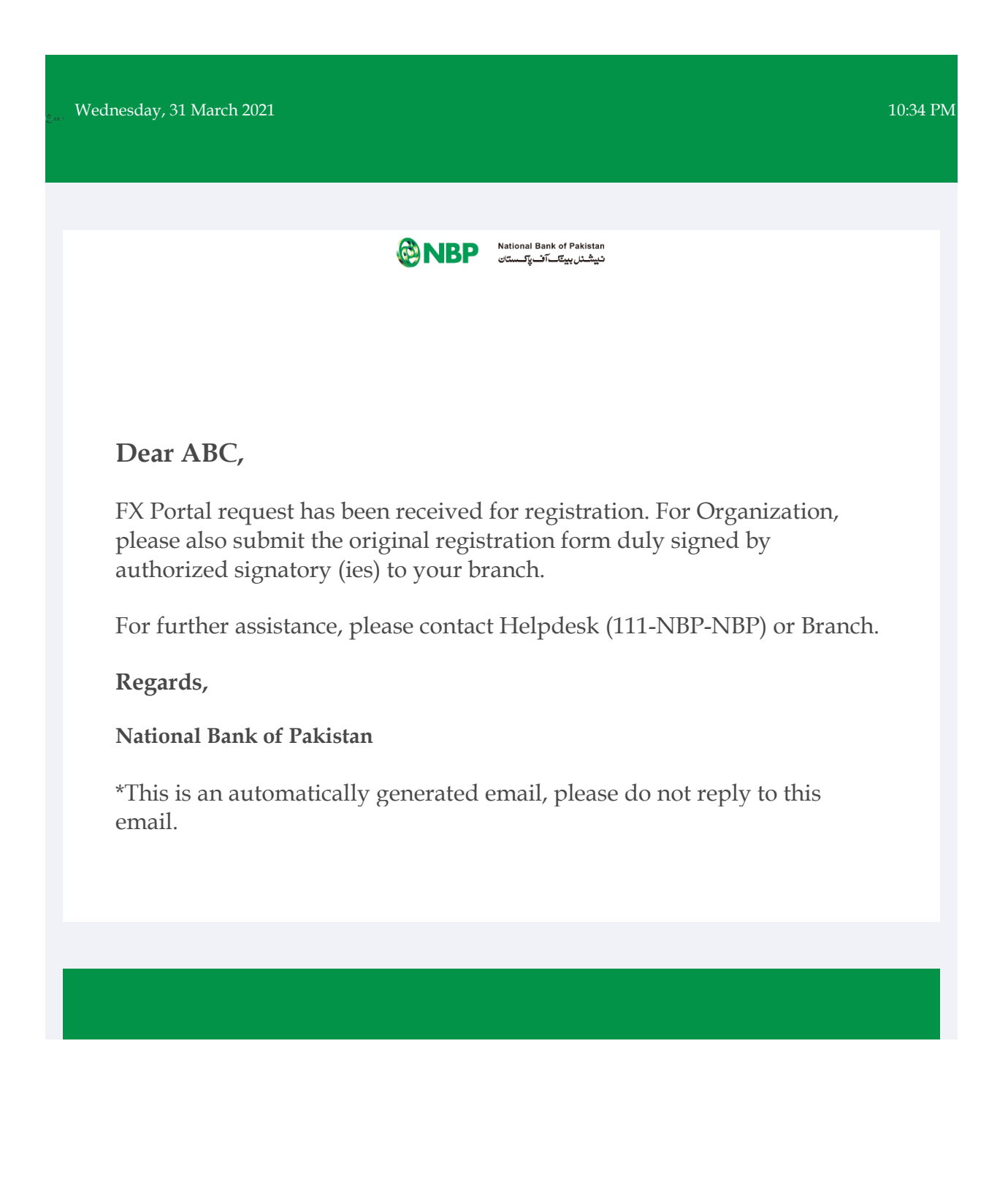

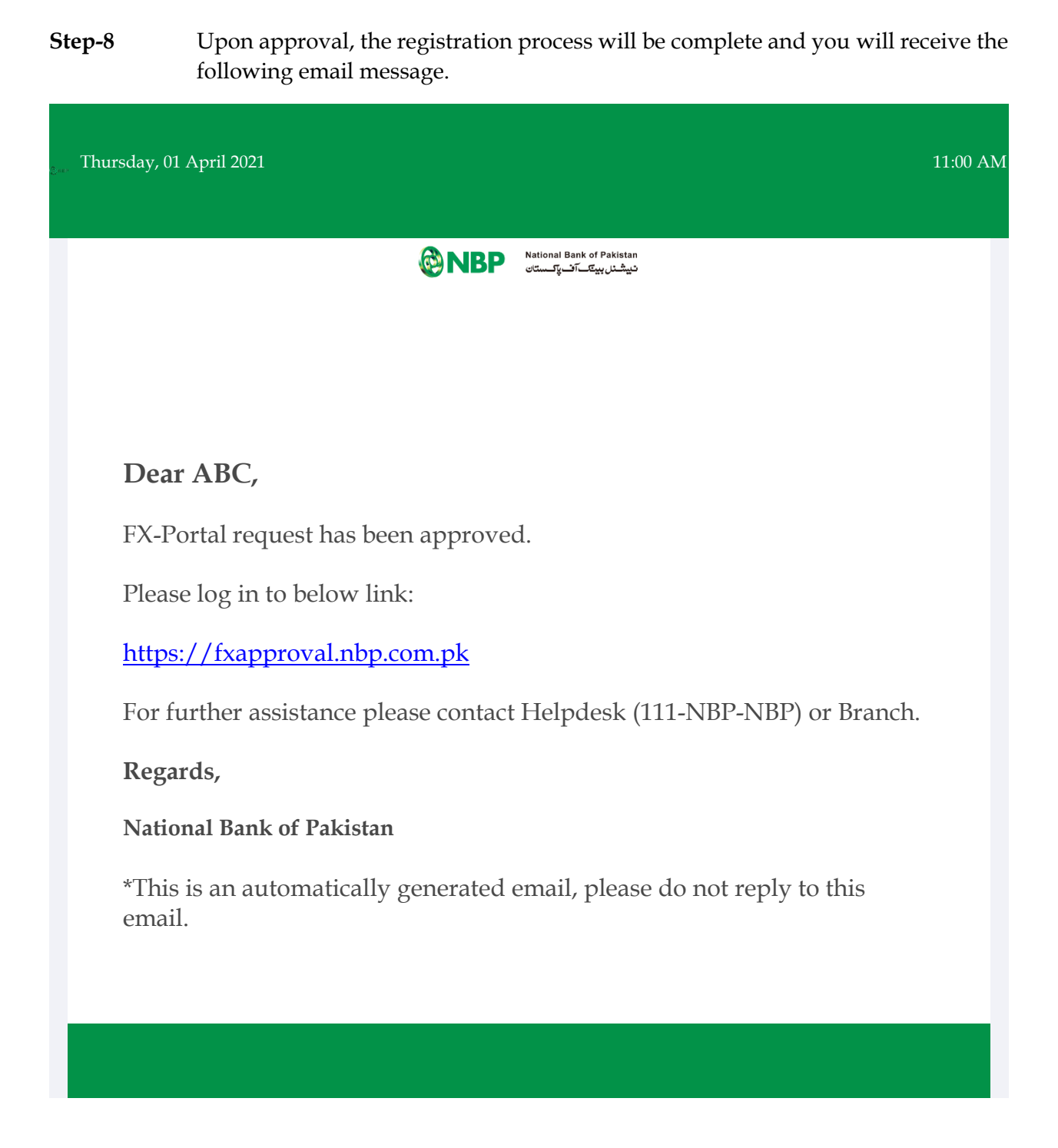

*Once the registration process is complete, you can login to NBP FX Portal by entering your registered email address and password to submit FX cases.*

### **Submission & Tracking of FX case**

Step-1 - Login to NBP FX Portal using the following Link and enter your registered Email and Password and click on Login Button;

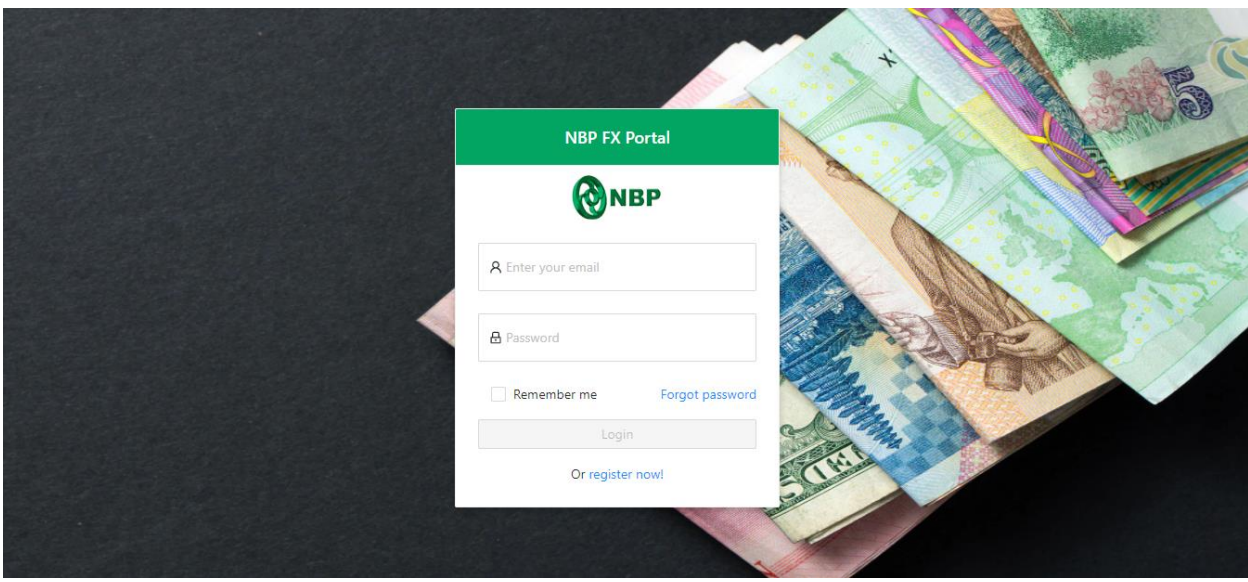

Step-2 - You will receive One Time Password (OTP) on your registered Email and Mobile Number. Enter the OTP and click Submit;

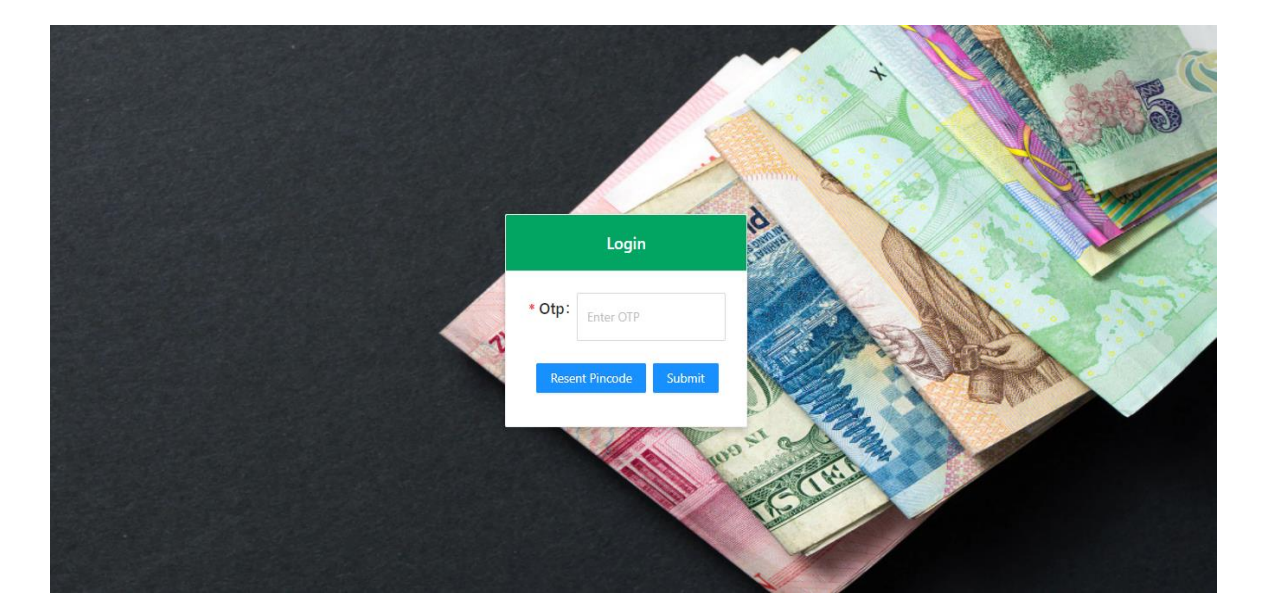

Step-3 - The following screen will appear. Select the "Category", "Case Type" & "Case Title" and click "Submit".

 $\overline{a}$ 

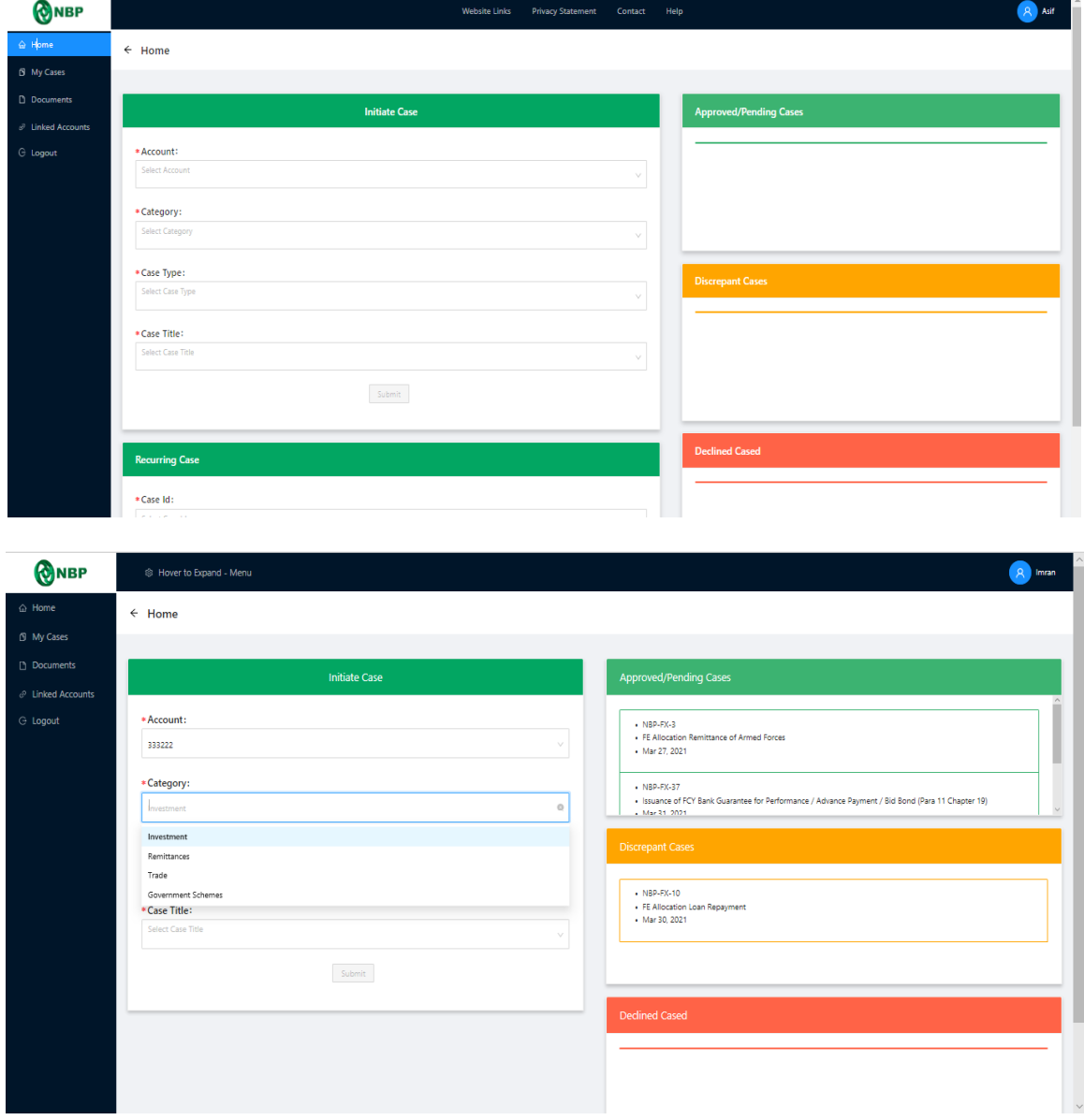

Step-4 - Input all the required details in case form below. Fields marked with asterisk (\*) are mandatory. Upload all the required documents in PDF format. Submit the case by clicking on "Submit" Button. You can also save the case as draft any time during case preparation by clicking on "Save as Draft".

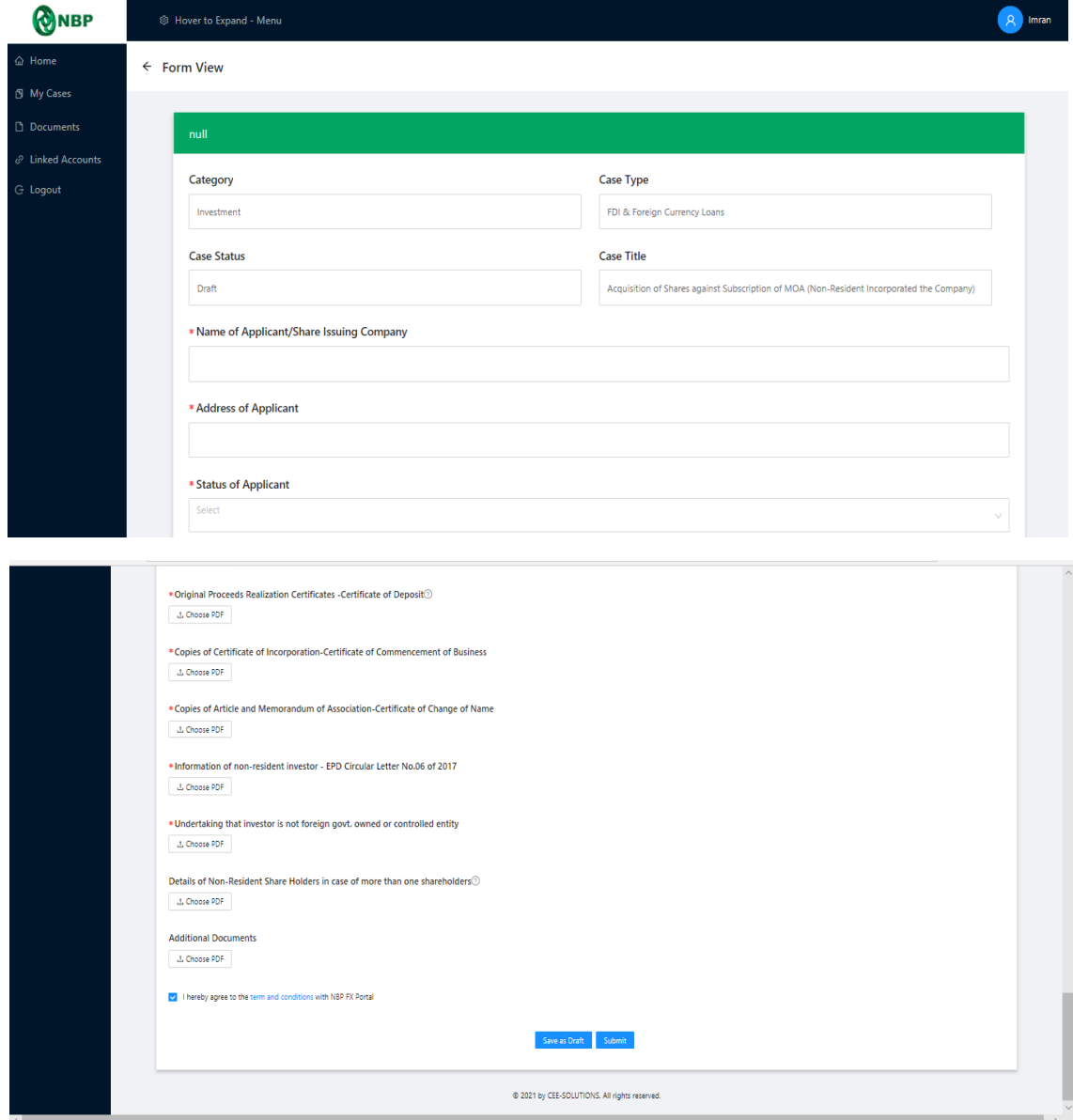

Step-5 - Once the case is successfully submitted, a "Unique Case ID" will be generated e.g. NBP-FX-FEOD-XXXXXXX-XXXX and you will receive a confirmation email. The below dashboard will inform you about your case status.

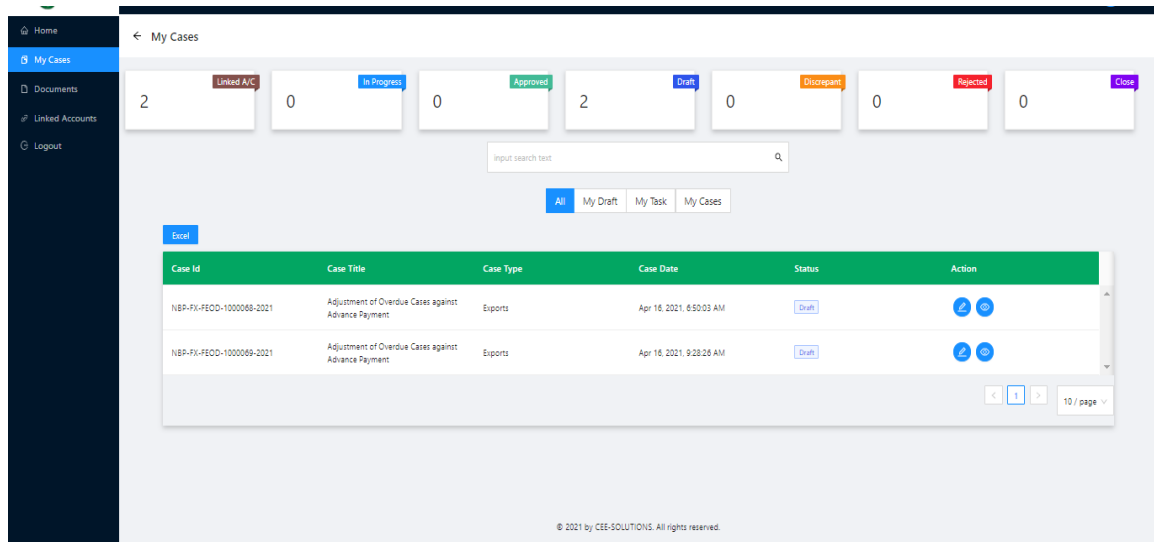

Step- 6 – Once the information provided is forwarded to SBP for regulatory approval, an email will be sent to you and the "Status" will be updated. In case of the case requiring bank's approval only, the case will be processed by the bank.

Step- 7 – Status

- A) Once approved, the customer will see the status of the case as **"Approved"** in the Approved case tab.
- B) In case of any discrepancy, the case will be marked as **"Discrepant"** and the customer can view all such cases in the discrepant case tab. The customer can resubmit the discrepant case by providing the required information/documents.
- C) If the case cannot be acceded to as per SBP's FEM regulations, then the case will be **"Declined"** which can also be seen in the Declined case tab.
- D) For any change in status, an Email will be sent to the customer.
- E) Customer is responsible to provide original documents as and when required by NBP and or SBP.

#### *Disclaimer :*

"This manual is made available to the customers in an effort to facilitate them in using NBP FX PORTAL. The customers are advised in their own interest to read the terms and conditions provided on NBP FX PORTAL "

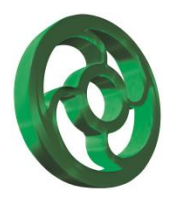